# **e-Movement**

กรมปศุสตร์

25 มปตุสัต<sup>ว</sup>

**ระบบเคลื่อนย้ายสัตว์และซากสัตว์ ผ่านระบบอิเล็กทรอนิกส์**

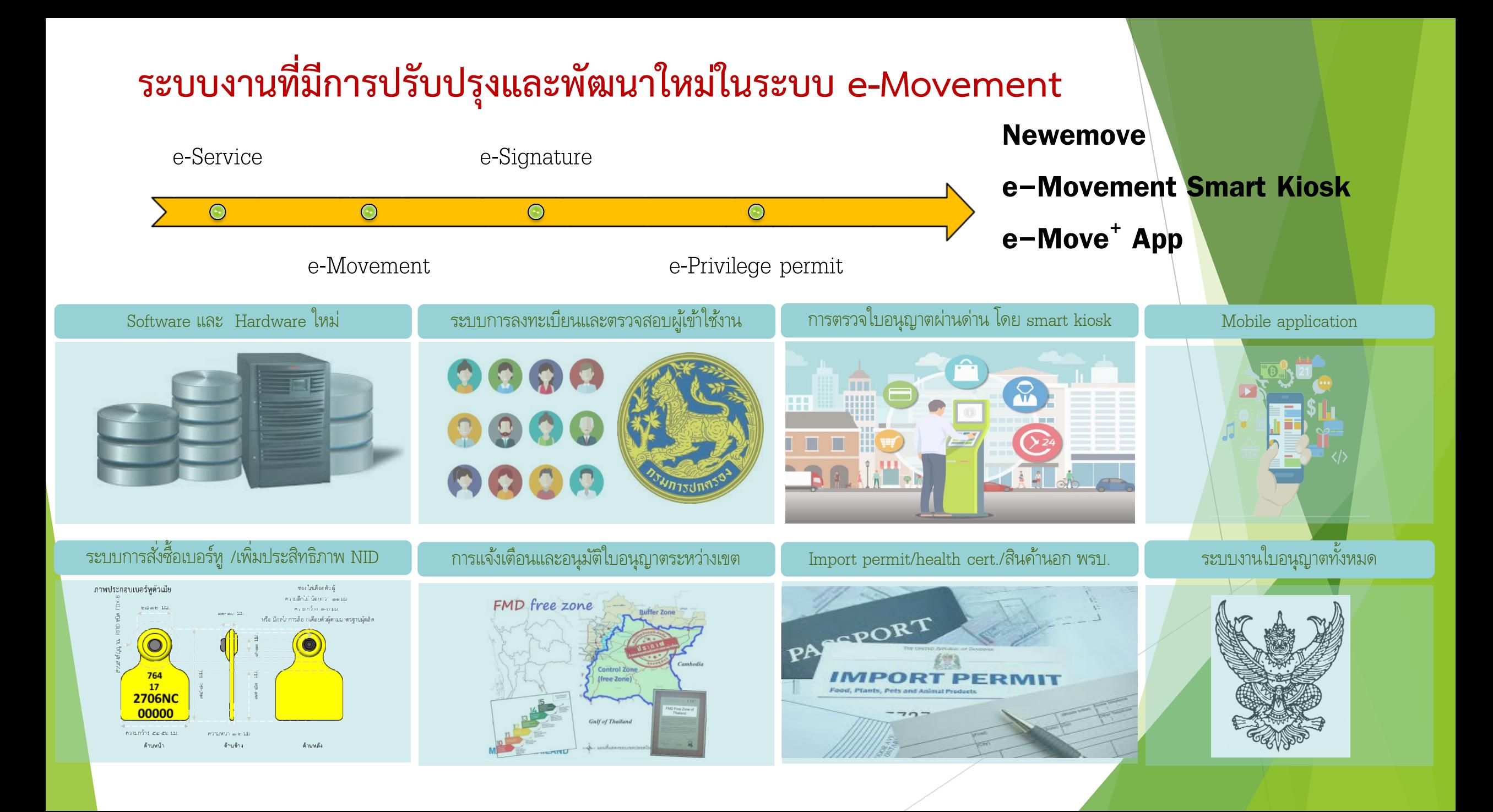

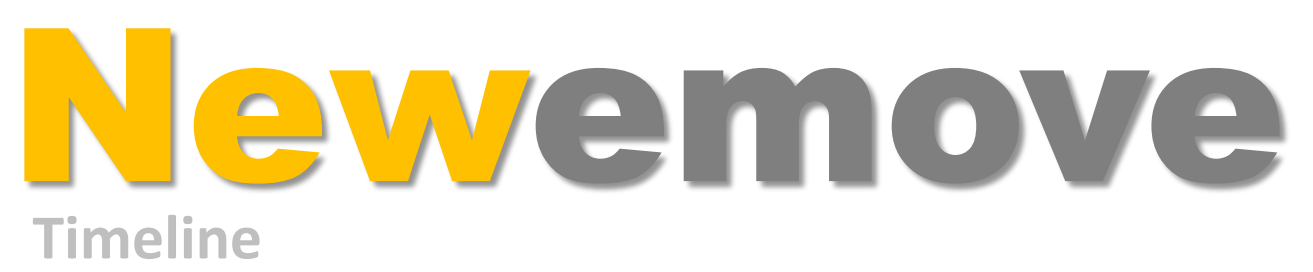

**ปี 2562**

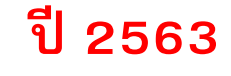

**ปี 2561 ม.ค. – พ.ย. ธ.ค. ม.ค. ก.พ. มี.ค. พัฒนาโปรแกรมระบบ และ ทดสอบระบบ ฝึ กอบรม เปิ ดทดลองใช้งาน**

**\*\*\*เริ่มให้ลงทะเบียนผู้ใช้งาน : 12 ธันวาคม 2562 เวลา 08.00 น.** 

### **การลงทะเบียนเข้าใช้งานระบบส าหรับผู้ประกอบการ**

#### **หน้าระบบ e-Movement เดิม หน้าระบบ Newemove**

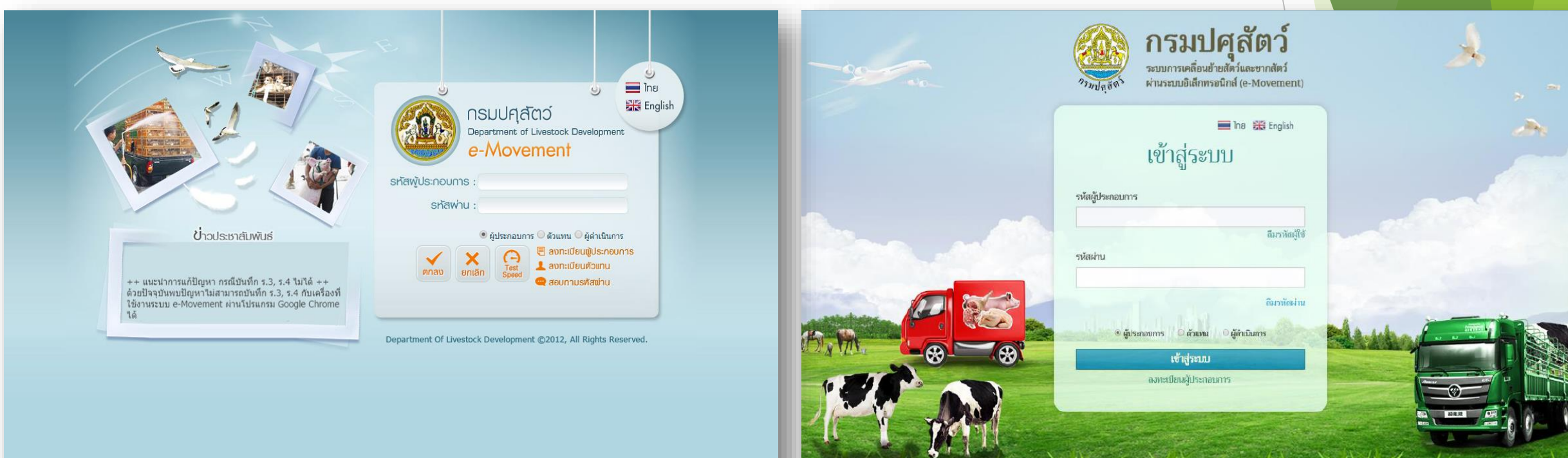

#### https://newemove.dld.go.th/req

## **การลงทะเบียนเข้าใช้งานระบบส าหรับเจ้าหน้าที่**

#### **หน้าระบบ e-Movement เดิม หน้าระบบ Newemove**

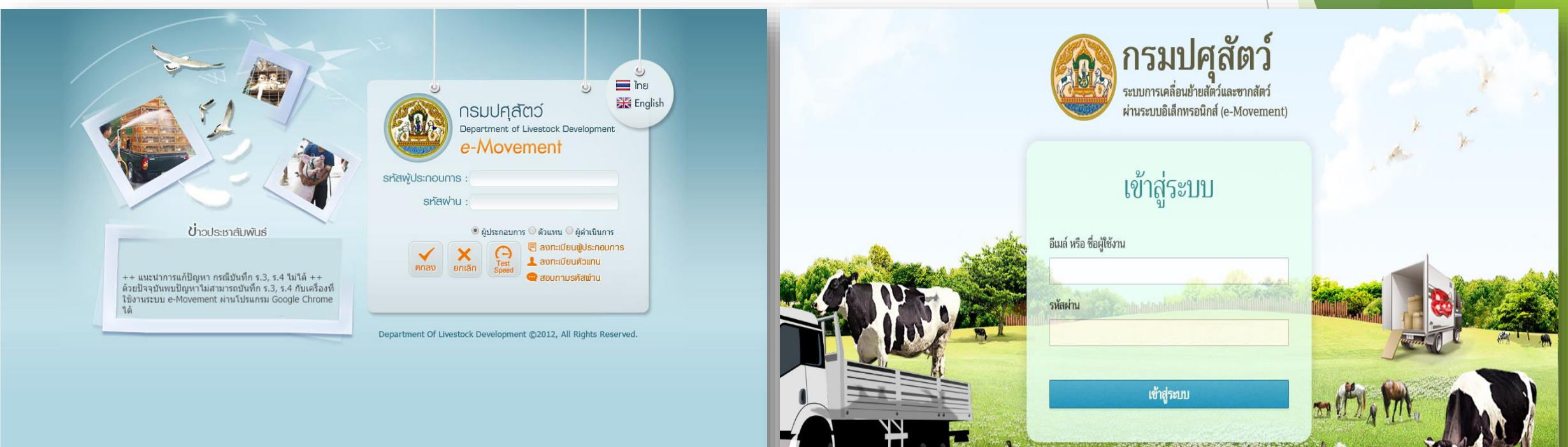

https://newemove.dld.go.th/emm

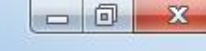

17:34

18/6/2562

 $\qquad \qquad \text{in} \quad \mathbf{A} \qquad \qquad \text{in} \quad \mathbf{A} \qquad \qquad \mathbf{A} \qquad \qquad \mathbf{A} \qquad \qquad \mathbf{A} \qquad \qquad \mathbf{A} \qquad \qquad \mathbf{A} \qquad \qquad \mathbf{A} \qquad \qquad \mathbf{A} \qquad \qquad \mathbf{A} \qquad \mathbf{A} \qquad \qquad \mathbf{A} \qquad \mathbf{A} \qquad \mathbf{A} \qquad \mathbf{A} \qquad \mathbf{A} \qquad \mathbf{A} \qquad \mathbf{A} \qquad \mathbf{A} \q$ 

■ https://newemove.dld.go.th/auth/realms/master/protocol/openid-connect/auth?client\_id=req&redirect\_uri=https%3A%2F%2Fnewemove.dld.go.th%2Freq%2Fm... ● 国 ☆ Error  $\frac{0}{2}$  :

**WEAD-INDIA** 

The **Site** English

#### **Bookmarks** G Q **III** Apps

ระบบการเคลื่อนย้ายสัตว์และซากสัตว์ผ่า X

### https://newemove.dld.go.th/req

### **การลงทะเบียนผู้ประกอบการ**

 $+$ 

**บุคคลธรรมดา : Username เลขบัตรประจ าตัวประชาชน Password Dld12122562 หากไม่พบให้ท าการลงทะเบียนใหม่ !!**

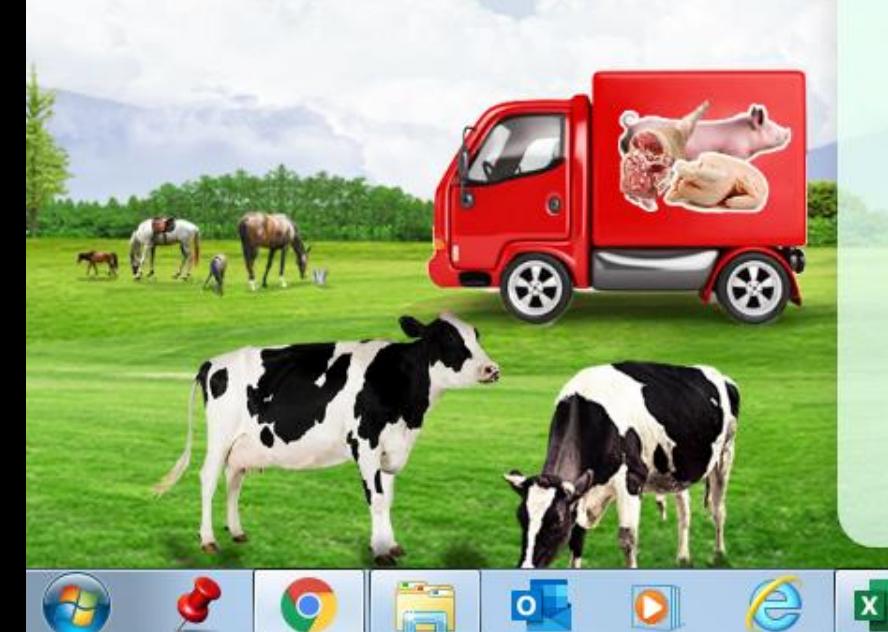

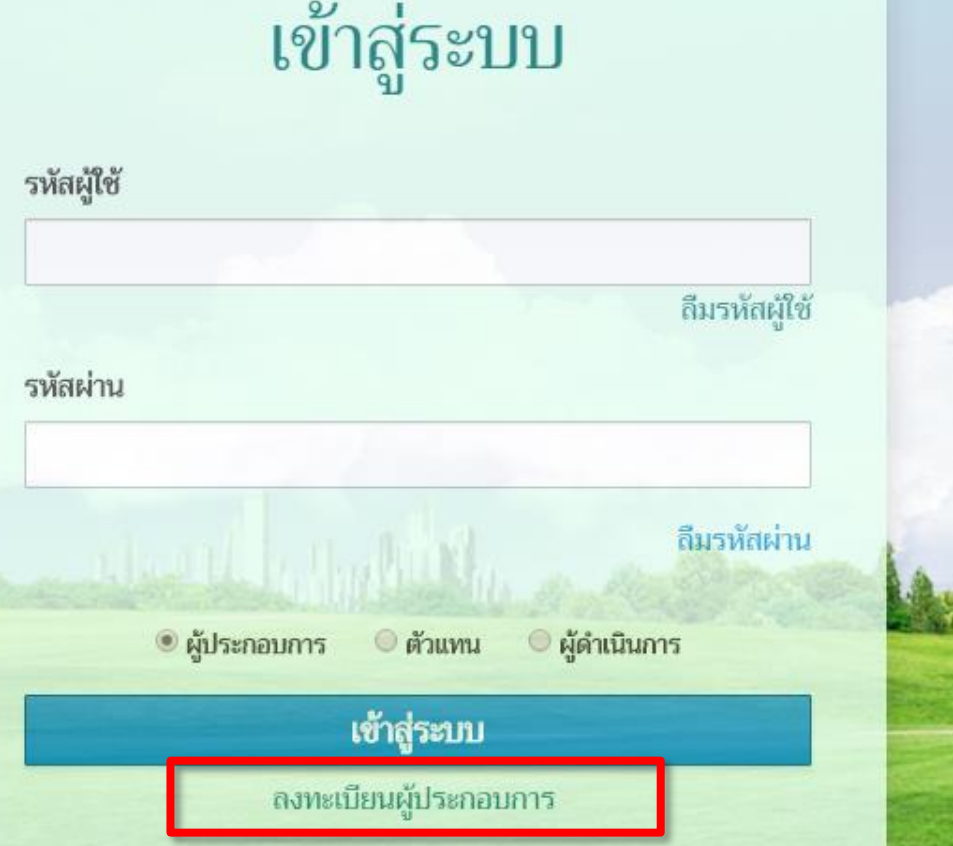

 $N$ 

**ส าหรับนิติบุคคล บุคคลชาวต่างชาติ ต้องลงทะเบียนใหม่ !!**

超能域

![](_page_6_Figure_0.jpeg)

![](_page_7_Picture_21.jpeg)

![](_page_7_Figure_1.jpeg)

![](_page_8_Picture_0.jpeg)

#### กรมปศุสัตว์ Department of Livestock Development

ยินดีต้อนรับ

นางชุติมา นามดุดมเอก เลขที่ 254/123 หมู่ที่ - ซอย - ถนน -ตำบลบ้านม่วง อำเภอสังคม จังหวัดหนองคาย 43000 08574210000 1234567890325@gmail.com

เข้าสู่ระบบการเคลื่อนย้ายสัตว์และซากสัตว์ผ่านระบบอิเล็กทรอนิกส์ (e-Movement) เพื่อยื่นคำร้องขอรับบริการ และขอต่ออายุใบอนุญาตด้านปศุสัตว์ Online โดยรายละเอียดบัญชีผู้ใช้งานของท่านสำหรับ Login เข้าสู่ระบบ มีดังนี้

![](_page_8_Picture_36.jpeg)

#### หมายเหตุ

1. โปรดพิมพ์รายละเอียดบัญชีผู้ใช้งานเก็บไว้ เพื่อใช้ประโยช์ในการขอรับบริการครั้งถัดไป โดยรายละเอียด ดังกล่าว จะถูกนำมาเป็นเงื่อนไขในการสืบค้นข้อมูลเพื่อขอต่ออายุใบอนุญาต หากไม่สัมพันธ์กับ ใบอนุญาตเดิมที่เคยยื่นเรื่องไว้ จะมีผลทำให้ระบบไม่สามารถสืบค้นข้อมูลใบอนุญาตเดิมขึ้นมาเพื่อ ขอต่ออายุใบอนุญาตได้

![](_page_9_Picture_0.jpeg)

## Newemove **โปรแกรมที่ให้บริการ**

## **การเคลื่อนย้ายสัตว์หรือซากสัตว์ภายในราชอาณาจักร**

- $\checkmark$  การอนุญาตนำสัตว์ ซากสัตว์ เข้า ผ่าน ออกราชอาณาจักรไทย **การอน ุญาตใหท ้ า การคา ้ขาย ซากสต ั ว ์ น ้ า เช ้ ื อ เอ ็ มบรโิ อ**   $\checkmark$  การอนุญาตจัดตั้งสถานกักกันสัตว์ ที่พักซากสัตว์เอกชน **่**
- **Health Certificate หนังสือรับรองสุขภาพสัตว์และสุขภาพศาสตร์ซากสัตว์ ระบบการสง ั ซ ้ ื อและจา หน ายเครอ ื งหมายประจา ตว ัสต ั ว ่ ่ ่ ์**
- **การประกาศเขตโรคระบาด**

![](_page_10_Picture_5.jpeg)

• ผู้ประกอบการต้องชำระเงินค่าใบคำขอ **เจ้าหน้าที่ถึงจะอนุมัติออกใบอนุญาตเคลื่อนย้ายได้**

## **ตารางเปรียบเทียบแบบฟอร์มการขออนุญาตเคลื่อนย้ายสัตว์หรือซากสัตว์ภายในราชอาณาจักร**

#### **และการขออนุญาตท าการค้าสัตว์หรือซากสัตว์**

![](_page_11_Picture_8.jpeg)

## **เงื่อนไขการออกใบอนุญาตเคลื่อนย้ายสัตว์และซากสัตว์ภายในราชอาณาจักร**

![](_page_12_Picture_117.jpeg)

#### **ขั้นตอนการขออนุญาตน าหรือย้ายสัตว์หรือซากสัตว์ภายในราชอาณาจักร (ร.3 ร.4)**

![](_page_13_Figure_1.jpeg)

## เมื่อเจ้าหน้าที่ต้นทางส่งข้อมูลมายังพื้นที่ปลายทาง ระบบจะมีการแจ้งเตือนที่กล่องข้อความ

#### Emm11i030 - Google Chrome

A https://newemove.dld.go.th/emm/emm11/emm11i030

![](_page_14_Picture_13.jpeg)

### **เมื่อเจ้าหน้าที่ต้นทางส่งข้อมูลมายังพื้นที่ปลายทาง ระบบจะมีการแจ้งเตือนที่กล่องข้อความ**

Emm11i030 - Google Chrome

A https://newemove.dld.go.th/emm/emm11/emm11i030

![](_page_15_Picture_15.jpeg)

## **เมื่อได้รับแจ้งแล้ว เจ้าหน้าที่ปลายทาง เข้าโปรแกรม Emm11i030**

![](_page_16_Picture_5.jpeg)

### **คลิกเลือกใบค าขอที่จะอนุญาต**

![](_page_17_Figure_1.jpeg)

![](_page_18_Figure_0.jpeg)

## เมื่อปศุสัตว์พื้นที่ต้นทางเข้ามาดูสถานะใบคำขอ สังเกตว่าปลายทางอนุมัติแล้ว

#### **ก็สามารถออกใบอนุญาต ร. 3 ได้**

![](_page_19_Figure_2.jpeg)

์ คู่มือการออกใบอนุญาตเคลื่อนย้ายสัตว์หรือซากสัตว์ภายในราชอาณาจักร สำหรับผู้ประกอบการทั่วไป

![](_page_20_Picture_1.jpeg)

**คู่มือร.3 ร.4 ของผปก.ธรรมดา คู่มือเข้าเขตFMD ของผปก.ธรรมดา** 

![](_page_20_Picture_3.jpeg)

#### **ส าหรับผู้ประกอบการ EPP**

![](_page_20_Picture_6.jpeg)

![](_page_20_Picture_8.jpeg)

**คู่มือร.3 ร.4 ของ EPP คู่มือเข้าเขตFMD ของ EPP**

**ส าหรับผู้ประกอบการ ไข่ออนไลน์**

![](_page_20_Picture_11.jpeg)

![](_page_21_Figure_0.jpeg)

องสารวัตรและทัททัน Division of Veterinary Inspector and Quarantine

#### นั้นตอนการตรวจรับรอง การพิจารณาและการอนุญาตเคลื่อนช้ายสัตว์หรือชากสัตว์ กายไนราชอาณาจักร

![](_page_22_Figure_3.jpeg)

**Dodnspdsua:nnnu** Division of Veterinary Inspector and Quarantine

#### นั้นตอนการตรวจรับรอง การพิจารณาและการอนุญาตเคลื่อนช้ายสัตว์หรือชากสัตว์ กายในราชอาณาจักร

![](_page_23_Figure_3.jpeg)

![](_page_24_Figure_0.jpeg)

![](_page_25_Figure_0.jpeg)

ขอเชิญชอนเจ้าหน้าที่กรมปศุสัตว์ และพู้ประกอบการ *Movement Ind* สอบถามเพิ่มเติมและรับทราบข้อมูลข่าวสาร dru Line Official account

![](_page_26_Picture_1.jpeg)

โดยการเพิ่มเพื่อนพ่าน QRCODE изо @504jptem изо DLDemove

**Line Official account**